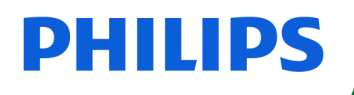

SpeechMike

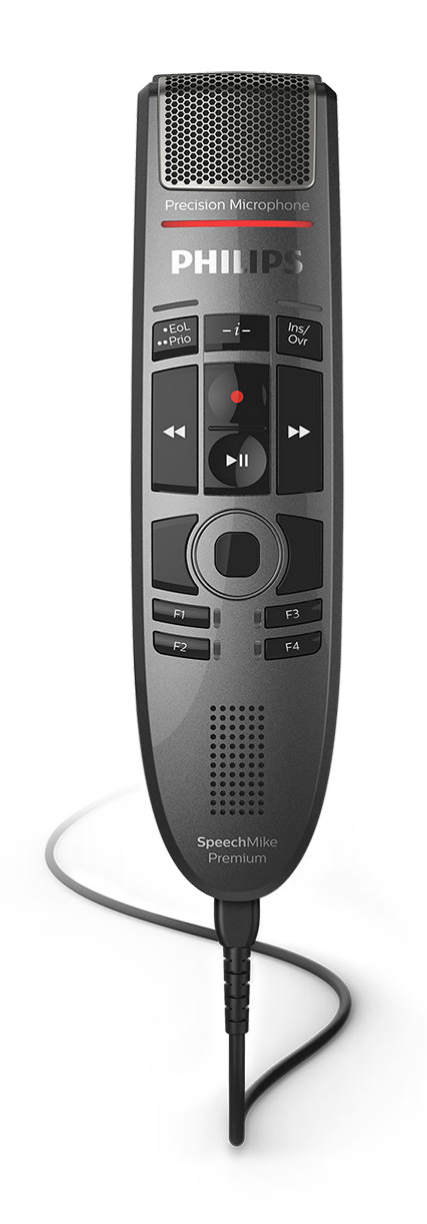

# User manual

SpeechMike Premium Touch (SMP3700, SMP3800)

# **Table of Contents**

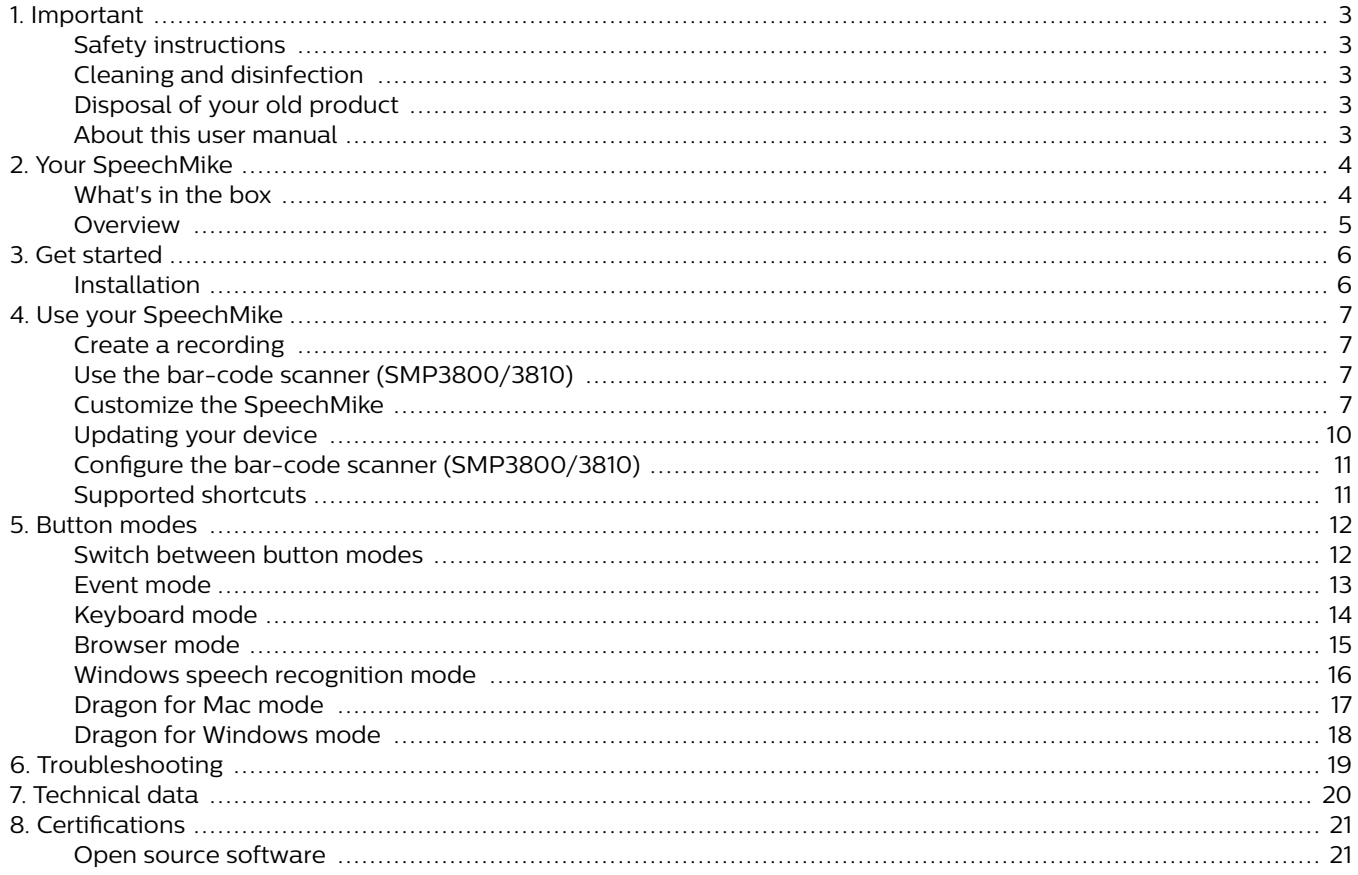

## <span id="page-2-0"></span>**1. Important**

Do not make any adjustments and modifications that are not described in this manual. Follow all safety instructions to ensure proper operation of the device. The manufacturer assumes no liability for damages resulting from non-compliance with the safety instructions.

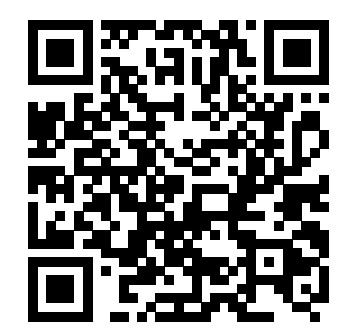

View this user manual online:

[help.speechmike.com/](http://help.speechmike.com/smp3700) [smp3700](http://help.speechmike.com/smp3700)

### **Safety instructions**

- Protect the device from rain and liquids to prevent damage to the device or a short circuit.
- Do not expose the device to excessive heat caused by placing it on a heating device or in direct sunlight.
- Protect the cables from damage by being trapped, particularly at the plugs and where cables exit the housing.
- Do not perform any maintenance operations that are not described in this user manual. Do not disassemble the device into its component parts to carry out repairs. The device may only be repaired in authorized service centers.
- All wireless devices may be susceptible to interference, which could affect performance.
- Back up your data and recordings. The manufacturer's warranty does not cover loss of data resulting from user actions.

### **Small children**

Your device and its accessories may contain small parts. Keep them out of the reach of small children.

### **Compliance with EMF**

Koninklijke Philips N.V. manufactures and sells many products targeted at consumers, which, like any electronic apparatus, in general have the ability to emit and receive electromagnetic signals. One of Philips' leading Business Principles is to take all necessary health and safety measures for our products, to comply with all applicable legal requirements and to stay well within the EMF standards applicable at the time of producing the products. Philips is committed to develop, produce and market products that cause no adverse health effects. Philips confirms that if its products are handled properly for their intended use, they are safe to use according to scientific evidence available today. Philips plays an active role in the development of international EMF and safety standards, enabling Philips to anticipate further developments in standardisation for early integration in its products.

### **Cleaning and disinfection**

• Before cleaning, disconnect all cables from the device.

- To clean the device, use a soft dry cloth.
- To disinfect the device, use products for disinfection of surfaces in clinical areas and patient care equipment, such as surface disinfectant wipes.
- Do not use harsh chemicals or strong detergents.
- Avoid getting moisture in openings.
- Do not rub or strike the surface with anything hard or sharp as this may scratch or damage the surface permanently.

### **Disposal of your old product**

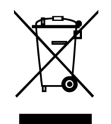

A crossed-out wheeled bin symbol attached to a product indicates that the product is covered by the European Directive 2011/65/EU. Please get informed about the local separate collection system for electrical and electronic products. Please act according to your local rules and don't dispose of your old products with your normal household waste. Correct disposal of your old product helps to prevent potential negative consequences for the environment and human health.

### **About this user manual**

Find a quick overview of your device on the next pages. For detailed description, see the following chapters of this user manual. Read the instructions carefully.

### **Symbols used**

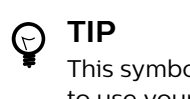

This symbol identifies information that helps you to use your device more efficiently and simply.

### **NOTE**

This symbol indicates notices which you should observe when handling or operating the device.

### **CAUTION**

This symbol warns of damage to the device and possible data loss. Damage can be caused by improper handling.

# <span id="page-3-0"></span>**2. Your SpeechMike**

We are delighted that you have chosen a Philips device. Visit our website for comprehensive support, such as user manuals, software downloads, warranty information and more: [www.philips.com/dictation](http://www.philips.com/dictation).

### **What's in the box**

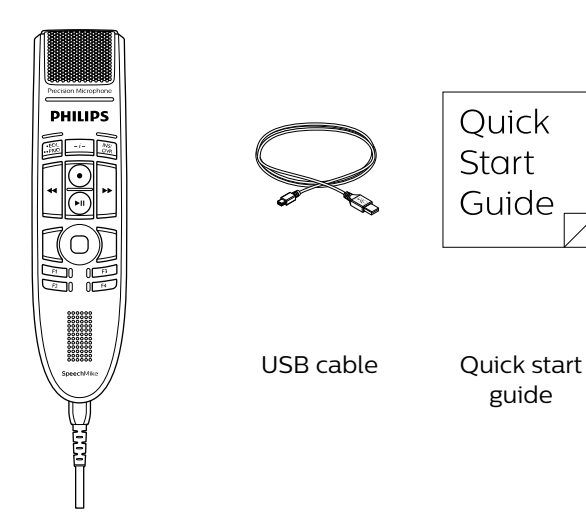

Dictation microphone

### <span id="page-4-0"></span>**Overview**

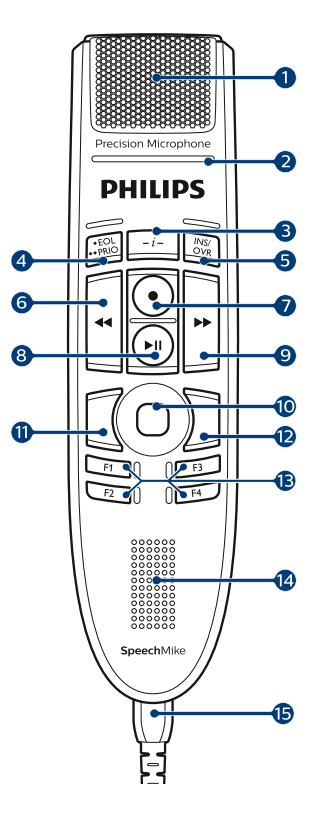

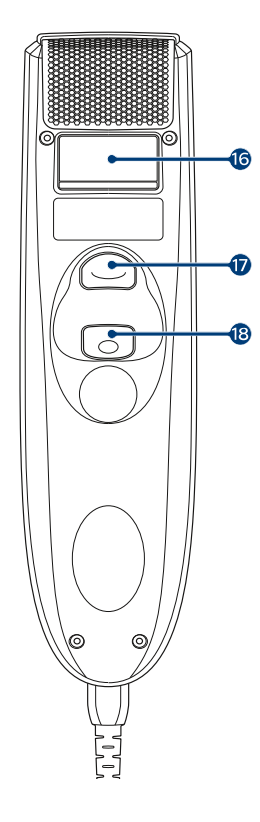

- 1. Microphone
- 2. Record indicator light
- 3. Instruction
- 4. EOL end-of-letter key, •• PRIO priority key
- 5. INS/OVR Insert/overwrite key
- 6. **W** Rewind key
- 7.  $\bullet$  Record key
- 8.  **II** Play/pause key
- 9.  $\rightarrow$  Fast forward key
- 10. Touch navigation/left mouse button
- 11. Left mouse button
- 12. Right mouse button
- 13. F1, F2, F3, F4 Programmable function keys
- 14. Speaker
- 15. USB cable
- 16. Barcode scanner (SMP3800)
- 17. Scan button (SMP3800)
- 18. Left mouse button

## <span id="page-5-0"></span>**3. Get started**

## **A** CAUTION

Before you connect the device, first read the [Safety instructions \[3\]](#page-2-0).

### **Installation**

- 1. Turn on the computer.
- 2. Connect the dictation microphone to the computer using the USB cable.
- 3. The New Hardware Found message is displayed and installation will proceed automatically.

# **NOTE**

Using SpeechMike with third-party dictation software other than Philips SpeechExec requires the installation of additional software like Speech-Control (Philips Device Control Center). You can download the latest version from our website: <https://www.dictation.philips.com/speechcontrol>.

## <span id="page-6-0"></span>**4. Use your SpeechMike**

This chapter describes how to use the SpeechMike with Philips SpeechExec dictation software. If the SpeechMike is used with thirdparty software other than Philips Speech-Exec, some features may not be present or function differently. For detailed information, refer to the documentation delivered with the software.

### **Create a recording**

- 1. The dictation microphone must be connected to the computer with the USB cable.
- 2. Start SpeechExec dictation software.
- 3. Press the  $\bullet$  Record key to create a new recording and enter Record standby mode.
	- The recorder window is displayed.
	- The record indicator light flashes red (in overwrite mode) or green (in insert mode).
- 4. Press the  $\blacktriangleright$  II key and start speaking.
	- The record indicator light glows in red (in overwrite mode) or green (in insert mode) while recording.
- 5. For short pauses, press the II key. To continue recording, press the  $\blacktriangleright$  II key again.
- 6. To stop recording, press the  $\bullet$  Record key.
- 7. Press the  $\cdot$  EOL/ $\cdot \cdot$  PRIO key to mark the recording as finished.
	- The dictation file is moved to the Finished dictations folder.
	- The recorder window closes and the work list window is displayed.
- 8. To assign priority status to the recording, press the  $\cdot$  $EOL/\cdot \cdot$  PRIO key again within half a second.

## **NOTE**

For best results, speak clearly and keep the microphone about 10 to 15 centimeters (4 to 6 inches) away from your mouth.

### **Use the bar-code scanner (SMP3800/3810)**

Press the scan button and scan the barcode. When a barcode is recognized, the SpeechMike will beep and the barcode information is inserted into the currently active application as if the barcode number is typed in digit by digit.

### **NOTE**

 $\overline{\mathbf{z}}$ 

The barcode scanner allows barcode scanning from a distance of up to 60 cm / 23 inches.

### **Customize the SpeechMike**

Use the Device Control Center software to customize the SpeechMike to suit individual user needs.

The software allows to assign different functions to each key, enable or disable certain features and also to start and control applications with the SpeechMike.

### **Customize SpeechMike keys and settings**

- 1. The dictation microphone must be connected to the computer with the USB cable.
- 2. Download and install the latest version of Speech-Control (Philips Device Control Center) from [https://](https://www.dictation.philips.com/speechcontrol) [www.dictation.philips.com/speechcontrol.](https://www.dictation.philips.com/speechcontrol)
- 3. Start Philips Device Control Center:
	- If the option to start the Philips Device Control Center automatically was selected during installation, open the program by clicking the  $\bullet$  icon in the notification area of the Windows task bar.

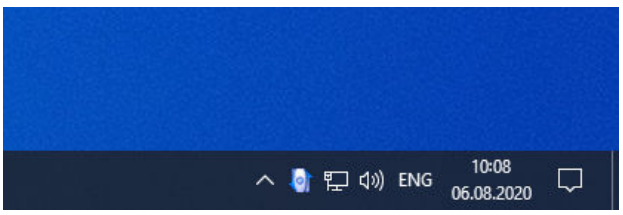

• To manually start the program, open the Windows start menu in Windows and select Philips Speech Control > Philips Device Control Center.

The current settings are automatically downloaded from the connected SpeechMike.

4. On the **Device** tab, configure device settings and select the function to be assigned to each key.

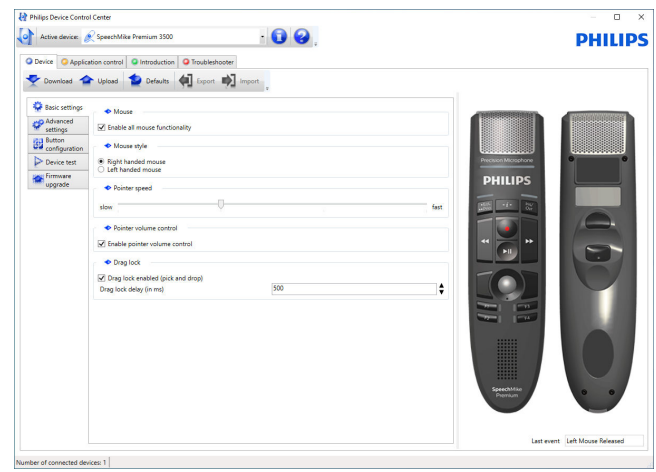

5. Click the **Upload** button to save the new settings.

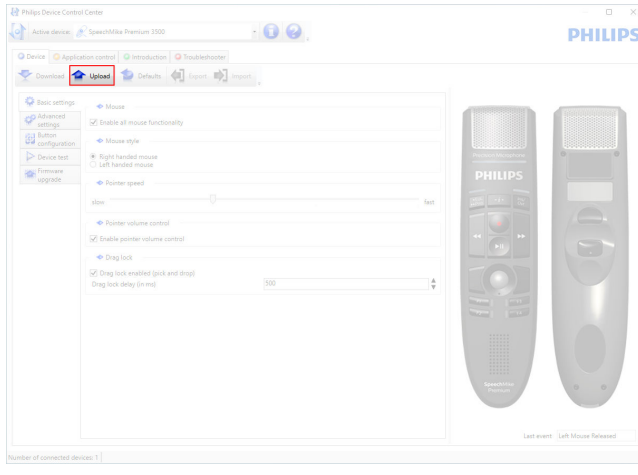

## **NOTE**

The SpeechMike can be reset to its factory default configuration by clicking the **Defaults** button. Click the **Upload** button to save the default settings.

#### **TIP**  $\Theta$

- To test settings and key functions, use the **Device test** section on the **Device** tab.
- Press and hold the left and right mouse button on the SpeechMike simultaneously until the LEDs flash to activate and deactivate all mouse functions.

### **Use application shortcuts**

The Device Control Center software allows to start and control other applications with the keys on the SpeechMike.

The Device Control Center software includes pre-installed profiles that make the SpeechMike ready for immediate operation with Dragon NaturallySpeaking speech recognition software and Microsoft Powerpoint. Additional profiles for other applications can be programmed.

- 1. Download and install the latest version of Speech-Control (Philips Device Control Center) from [https://](https://www.dictation.philips.com/speechcontrol) [www.dictation.philips.com/speechcontrol.](https://www.dictation.philips.com/speechcontrol)
- 2. If the option to start the Device Control Center automatically was selected during installation, the application  $\bullet$  icon appears in the notification area of the Windows task bar.

To manually start the program, open the Windows start menu in Windows and select Philips Speech Control > Philips Device Control Center.

3. Right-click on the application  $\blacksquare$  icon in the notification area of the Windows task bar and verify that **Activate application control** is enabled. If the option is disabled, the configured settings and buttons will not function for any of the target applications.

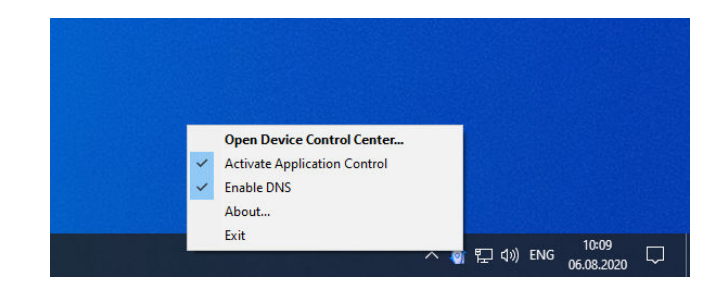

## **NOTE**

Exit Philips SpeechExec software when using application shortcuts to prevent unintentional recording when controlling other applications.

### Default profile

The default profile is applied automatically when there is no profile assigned to an application in focus. This profile is set up to control Dragon NaturallySpeaking with your Speech-Mike. The following settings are defined:

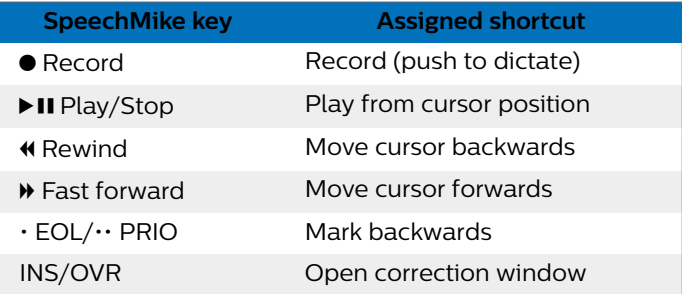

### Powerpoint profile

Use this profile to control Powerpoint presentations with the SpeechMike. The following settings are defined:

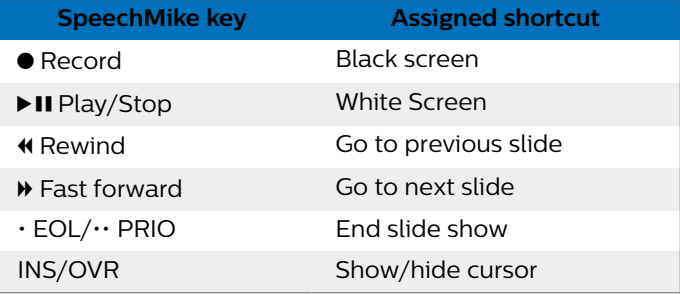

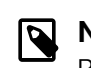

### **NOTE**

Philips cannot guarantee the proper function of all assigned shortcuts, since shortcuts can differ among versions and languages.

### Program a custom profile

It is possible to program shortcuts for other applications to control application functions with the keys of the Speech-Mike.

1. The dictation microphone must be connected to the computer with the USB cable.

- 2. Download and install the latest version of Speech-Control (Philips Device Control Center) from [https://](https://www.dictation.philips.com/speechcontrol) [www.dictation.philips.com/speechcontrol.](https://www.dictation.philips.com/speechcontrol)
- 3. Start Philips Device Control Center:
	- If the option to start the Philips Device Control Center automatically was selected during installation, open the program by clicking the  $\bullet$  icon in the notification area of the Windows task bar.

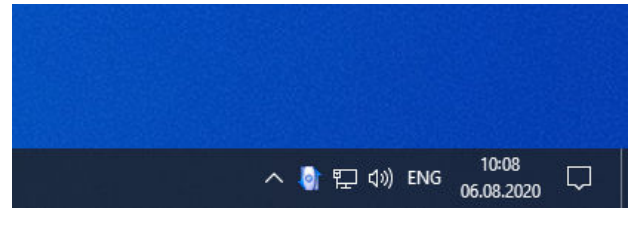

- To manually start the program, open the Windows start menu in Windows and select Philips Speech Control > Philips Device Control Center.
- 4. On the tab **Application control**, click the **Add** button to create a new profile.

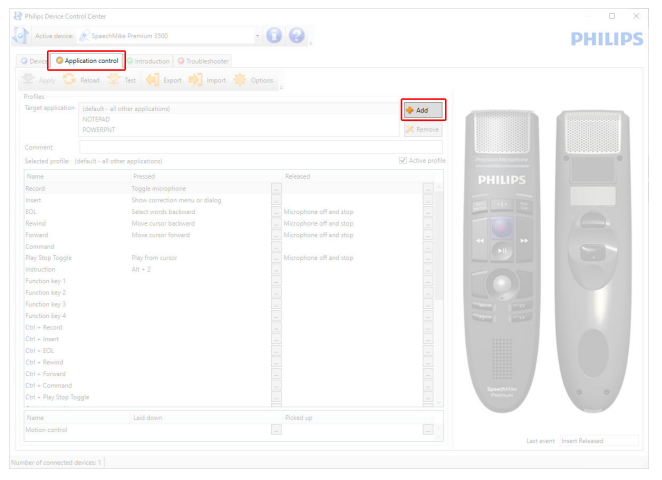

5. Browse and select the application executable and click on **Open**. A profile for the selected application will be added to the list of profiles.

#### **NOTE** P

Exit the target application during configuration. Open the application when the device configuration settings are saved.

6. Select a button from the button column and click the  $\Box$  icon to assign a shortcut. You can assign different shortcuts for pressing and releasing a key. The shortcut editor window is displayed.

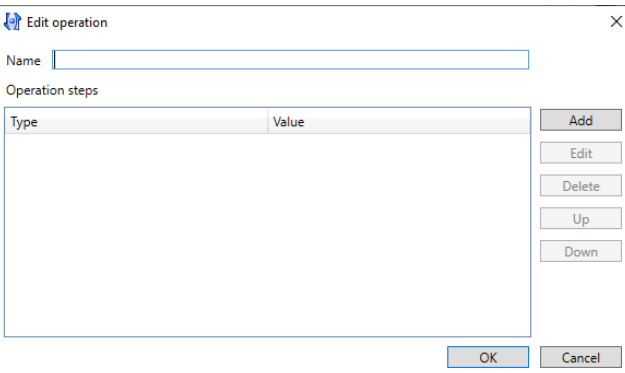

- 7. Enter name for the shortcut and click the **Add** button to add an operation for the shortcut. The following options are available:
	- **Hotkey**: Assign a keyboard shortcut
	- **Text**: Enter the text to be inserted when a key on the SpeechMike is pressed
	- **Start application**: Start an application by pressing a key on the SpeechMike
	- **Mouse button**
	- **Dragon NaturallySpeaking command**
	- **Delay**

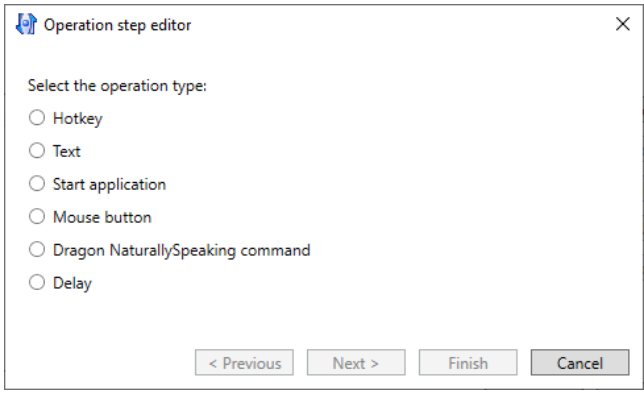

- 8. You can add one operation or a sequence of operations for every shortcut.
- 9. Click the **Finish** button to save the new settings.

#### **NOTE**  $\overline{\mathbf{Q}}$

The Device Control Center cannot be used to program application shortcuts for Philips SpeechExec software. Shortcuts for Philips SpeechExec can be configured in the General settings menu of SpeechExec. See the Speech-Exec application help for more information.

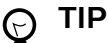

Application control configuration settings can be saved into files and imported later to apply the same configuration settings to several devices.

### **Use the motion sensor**

The SpeechMike features an integrated motion sensor that detects when the device is put on the table and is being picked up again. The motion sensor can mute and unmute the microphone automatically or custom functions can be programmed, e.g., to pause and to continue recording. Use the Device Control Center software to enable automatic muting of the microphone (**Device** > **Advanced settings** > **Microphone motion control**) or to program custom functions (**Application control** tab).

#### <span id="page-9-0"></span>**TIP**  $\odot$

Press and hold the F2 and F4 keys on the SpeechMike simultaneously until the record indicator light flashes to activate and deactivate the automatic muting of the microphone using the motion sensor.

### **Updating your device**

Your device is controlled by an internal program called firmware. As a part of ongoing product maintenance, the firmware is upgraded and errors are corrected.

It is possible that a newer version (an 'update') of the firmware has been released since you purchased the device. In this case, you can easily update your device to the latest version.

Use SpeechControl (Philips Device Control Center) to upgrade the firmware of your device. You can download the latest version of the application here: [https://www.dic](https://www.dictation.philips.com/speechcontrol)[tation.philips.com/speechcontrol](https://www.dictation.philips.com/speechcontrol). Please follow the steps outlined below to upgrade your device.

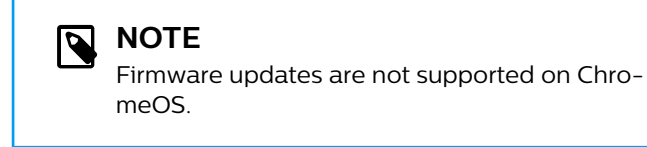

To upgrade your device:

- 1. The dictation microphone must be connected to the computer with the USB cable.
- 2. Start Philips Device Control Center:
	- If the option to start the Philips Device Control Center automatically was selected during installation, open the program by clicking the  $\bullet$  icon in the notification area of the Windows task bar.
	- To manually start the program, open the Windows start menu in Windows and select Philips Speech Control > Philips Device Control Center.

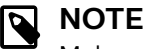

Make sure that you're using the [latest version](https://www.dictation.philips.com/speechcontrol) [of Philips Device Control Center](https://www.dictation.philips.com/speechcontrol).

3. On the **Device** tab, click on **Firmware upgrade**.

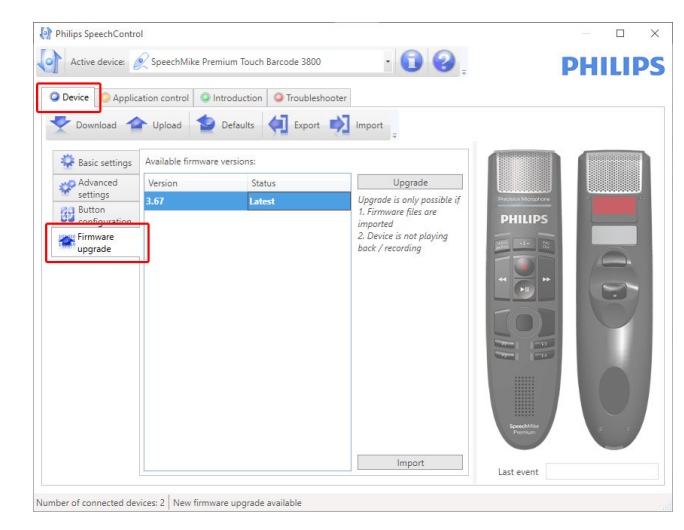

4. Click on the desired upgrade version from the **Available firmware versions** list.

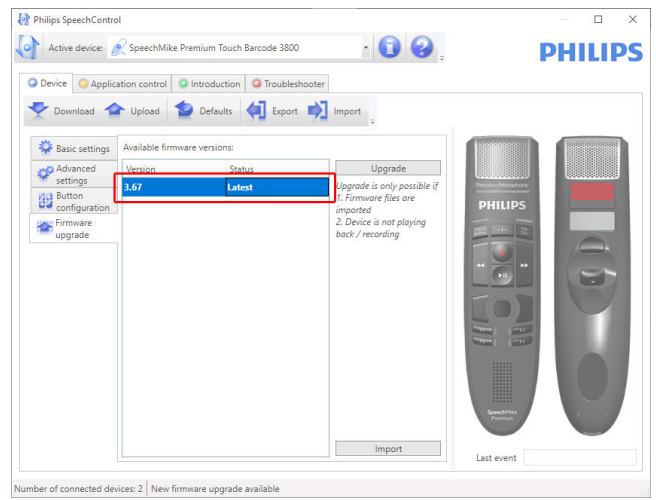

If the **Available firmware versions** list is empty, you can also manually check our website for firmware upgrades. Download the firmware update for your SpeechMike model from [www.philips.com/dictation](http:// www.philips.com/dictation).

Click the **Import** button and select the folder with the firmware files to be imported.

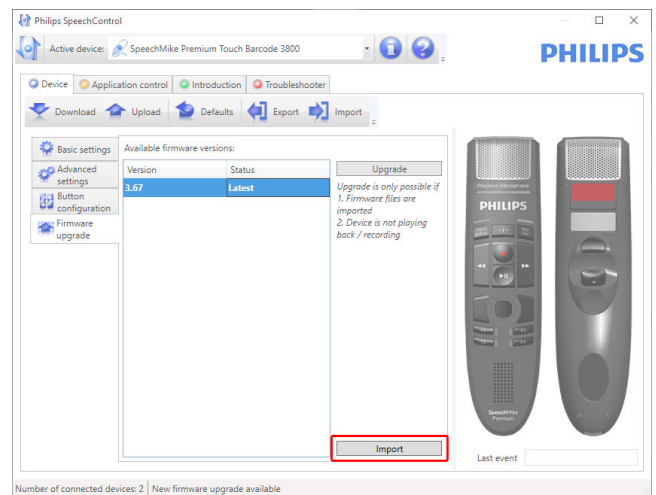

5. Click the **Upgrade** button.

<span id="page-10-0"></span>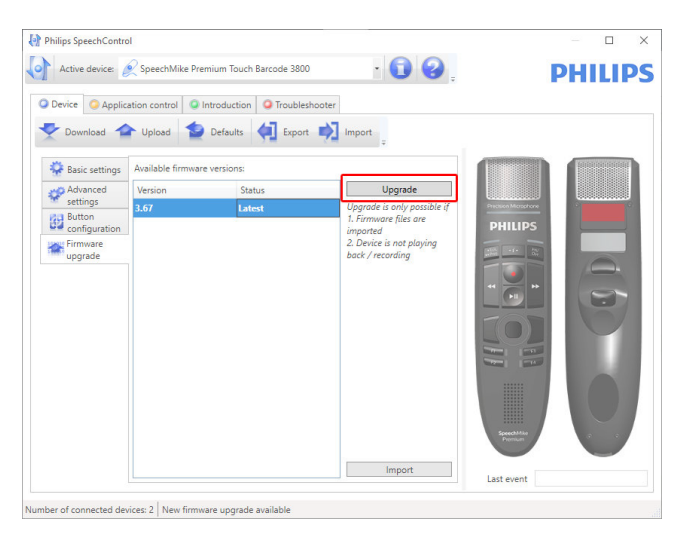

- 6. Choose **Yes, upgrade the device** to install the new firmware.
	- The firmware upgrade takes about 30 seconds.
	- During firmware upgrade the indicator lights of the SpeechMike will be flashing.
	- **A** CAUTION

Do not disconnect the dictation microphone from the computer during firmware upgrade. This might damage your product.

### **Configure the bar-code scanner (SMP3800/3810)**

The SpeechMike barcode scanner is preconfigured with the keyboard language US English and the suffix "carriage return" (CR). Before using the barcode scanner for the first time, it is necessary to adapt it to your local keyboard language:

- 1. Download the installation package from: [https://](https://www.dictation.philips.com/speechcontrol) [www.dictation.philips.com/speechcontrol](https://www.dictation.philips.com/speechcontrol)
- 2. Unzip the file and navigate to Tools > Barcode Configuration in the unzipped files.
- 3. To change the scanner configuration, start the application Barcodeconfig.exe.

For information about customizing the barcode module, refer to the [Barcode Scanner configuration guide](https://www.dictation.philips.com/fileadmin/Products/lfh3500/ifu/speechmike-barcode-scanner_config-guide_2019.pdf).

### **Supported shortcuts**

You can activate/deactivate some functions of your SpeechMike by pressing certain key combinations:

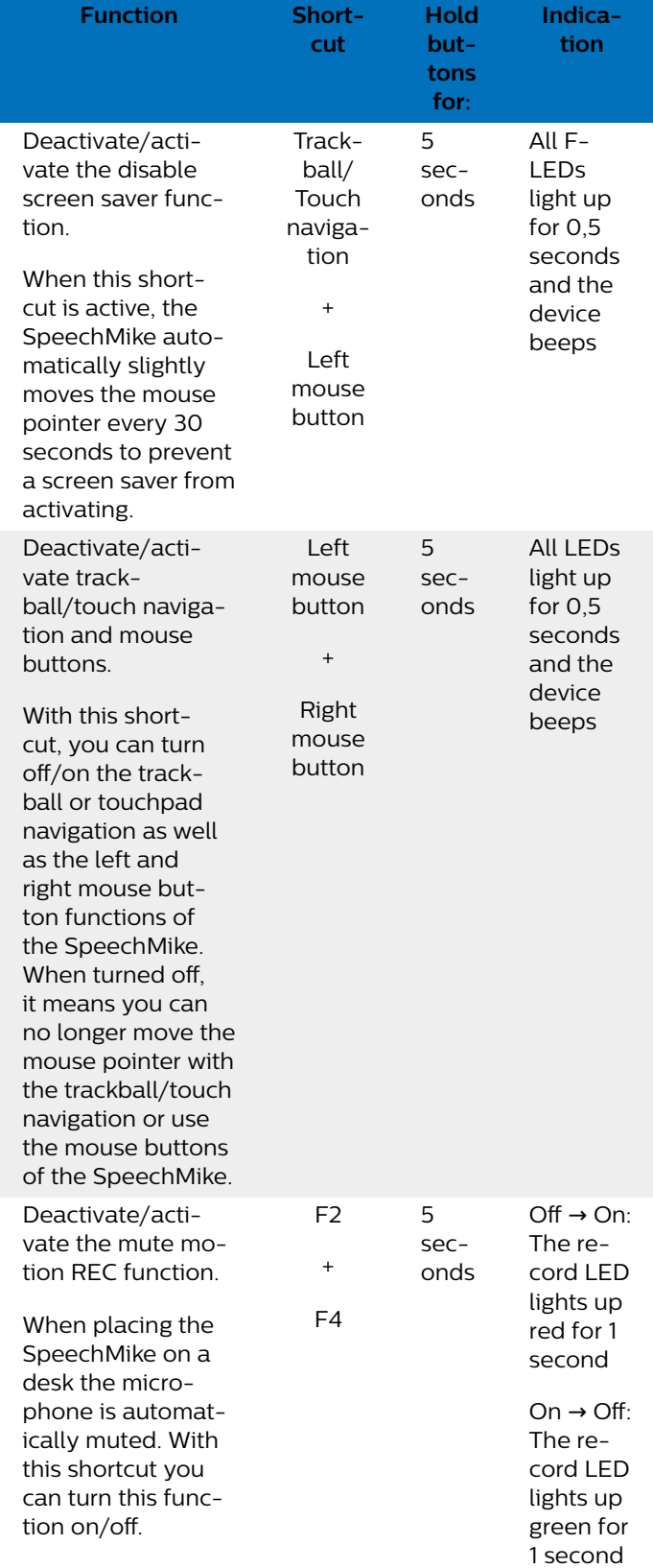

## <span id="page-11-0"></span>**5. Button modes**

With your SpeechMike, you can control various applications on your computer or in your browser. You have different button modes available for this purpose:

- [Event mode \[13\]](#page-12-0)
- [Keyboard mode \[14\]](#page-13-0)
- [Browser mode \[15\]](#page-14-0)

### **Switch between button modes**

You can easily switch between the available button modes:

1. Press the End-of-letter/priority (•EoL/••Prio) button and the Insert/overwrite (INS/OVR) button simultaneously for three seconds.

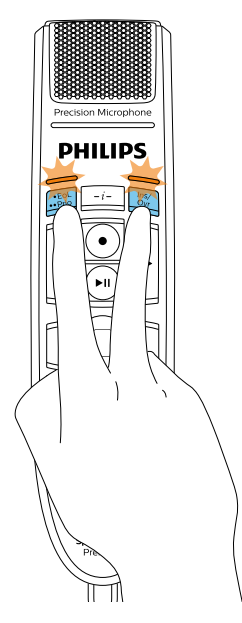

- 2. All button LEDs simultaneously flash orange.
- 3. Press the corresponding button for the desired mode. The buttons are assigned to the button modes as follows:
- [Windows speech recognition mode \[16\]](#page-15-0)
- [Dragon for Mac mode \[17\]](#page-16-0)
- [Dragon for Windows mode \[18\]](#page-17-0)

You can change the button assignment for each mode in SpeechControl software. Download the software for free at [www.dictation.philips.com/speechcontrol.](http://www.dictation.philips.com/speechcontrol)

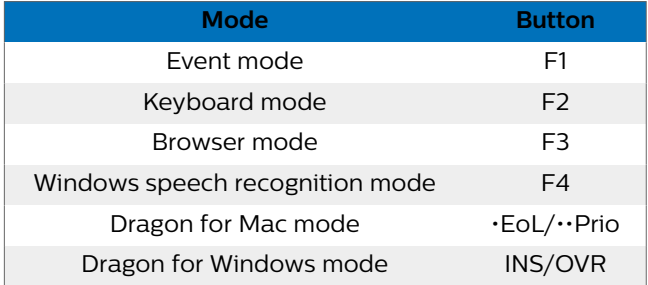

4. The SpeechMike exits the mode selection and switches to the selected mode.

#### **TIP**  $\odot$

You can always check your current button mode by briefly pressing the End-of-letter/priority (•EoL/••Prio) button and the Insert/overwrite (INS/OVR) button simultaneously.

The LED of the button assigned to the current mode (see previous table) shortly lights up orange, e.g. if the currently activated mode is the Event mode, the LED of the F1 button lights up orange.

## <span id="page-12-0"></span>**Event mode**

The Event mode is the default mode of your SpeechMike. In this mode, each button on your SpeechMike is assigned to a command. In SpeechControl software, you can define which commands should be executed by pressing or releasing a desired button on your SpeechMike in order to control various computer applications.

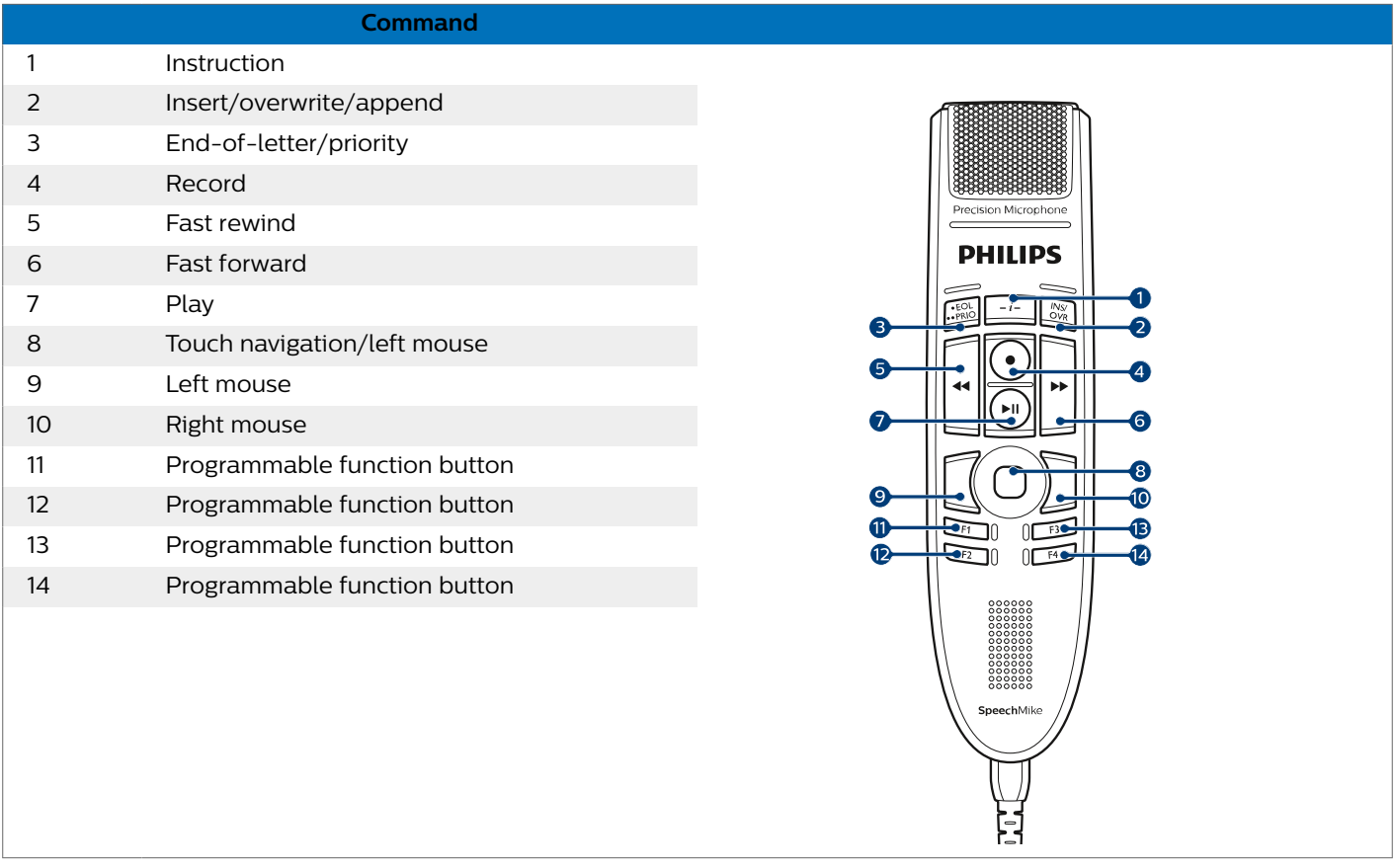

## <span id="page-13-0"></span>**Keyboard mode**

Assign a button on your SpeechMike to a shortcut you are using on your computer in order to control various computer applications. In SpeechControl software, you can define which commands should be executed by pressing a desired button on your SpeechMike.

In this mode, you can also operate Dragon NaturallySpeaking speech recognition software on a Windows computer by using the pre-configured Dragon shortcuts.

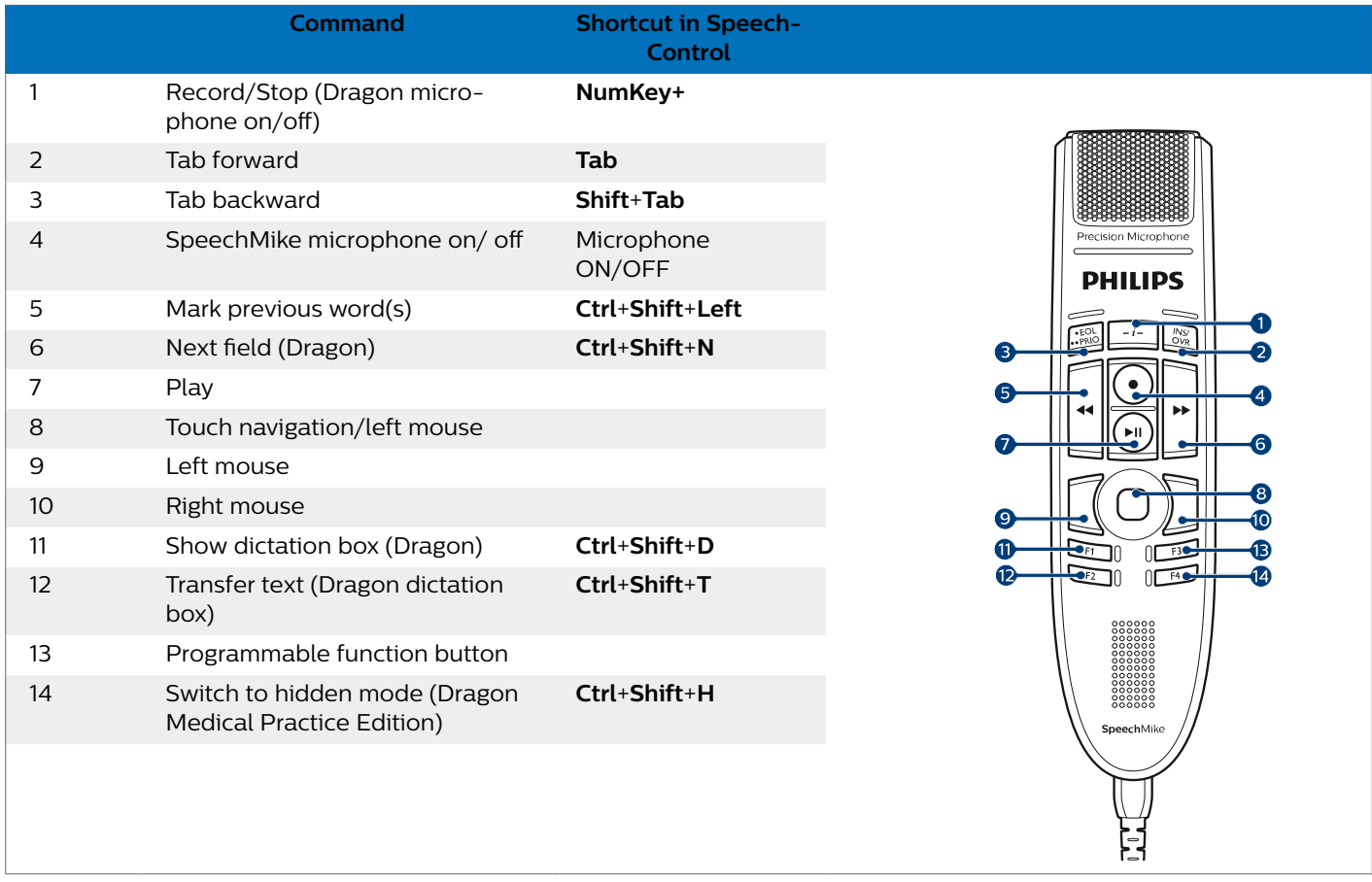

### <span id="page-14-0"></span>**Browser mode**

Assign a SpeechMike button to a shortcut or a command in your browser in order to control various browser based dictation applications. In SpeechControl software, you can define which commands should be executed by pressing a desired button on your SpeechMike.

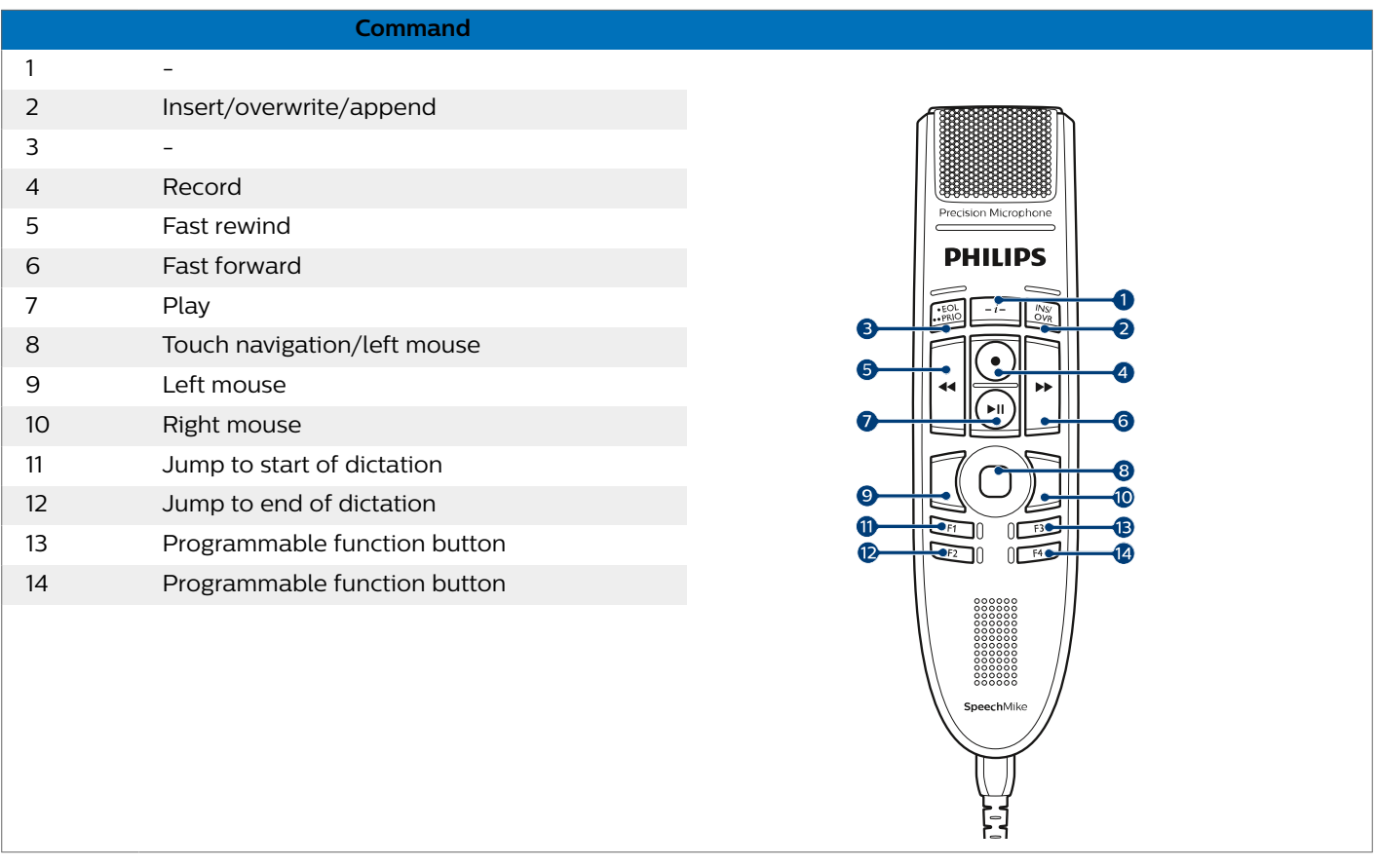

# **NOTE**

The button assignment in Browser mode depends on the application you are using in your browser. Therefore, there is no default configuration for this mode. The table below only describes the default button assignment for the Philips SpeechLive cloud dictation solution.

## <span id="page-15-0"></span>**Windows speech recognition mode**

In this mode, you can operate the pre-installed Windows speech recognition software on a Windows computer by using the pre-configured Windows shortcuts.

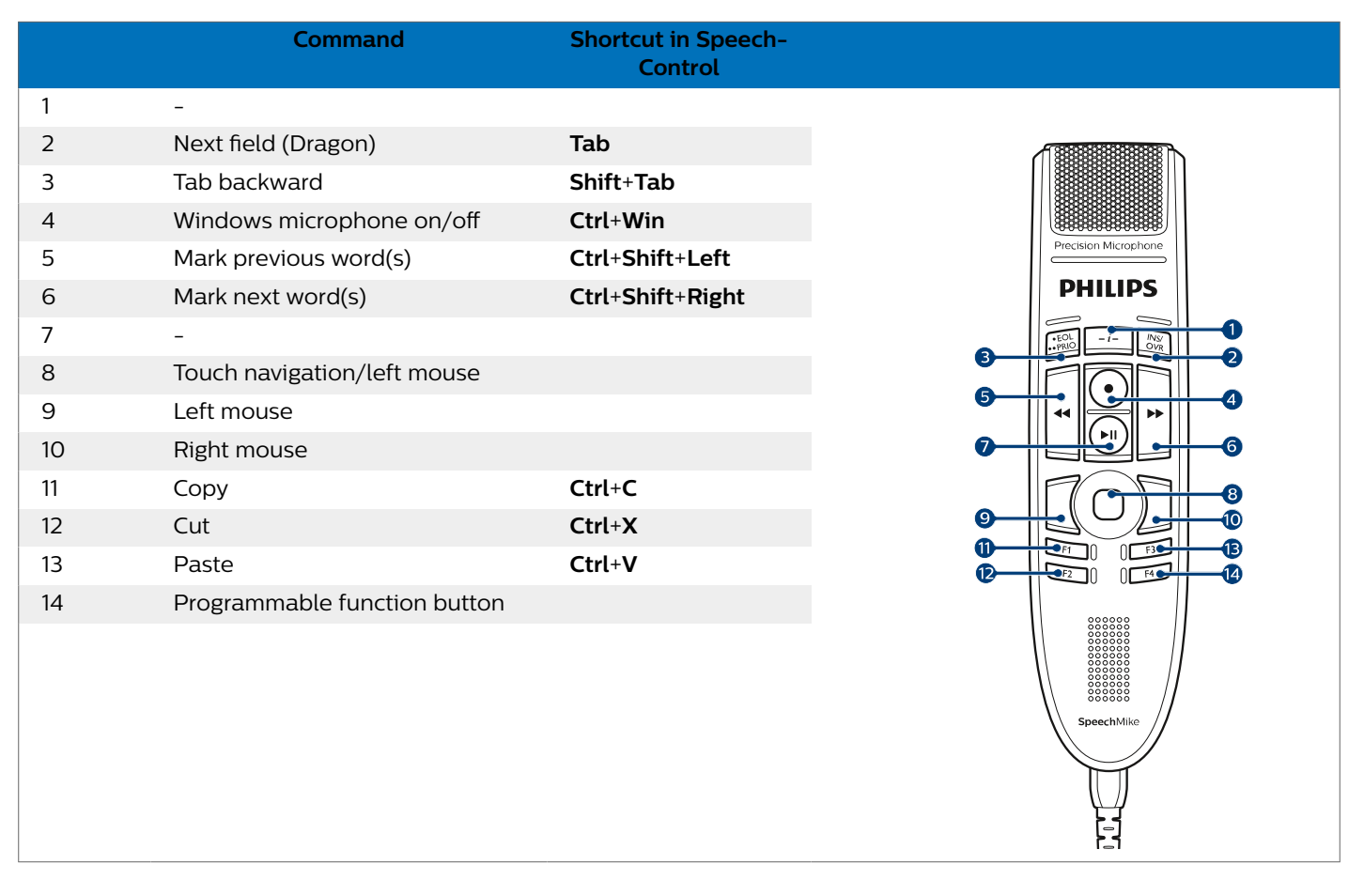

## <span id="page-16-0"></span>**Dragon for Mac mode**

In this mode, you can operate Dragon NaturallySpeaking speech recognition software on a Mac computer by using the pre-configured Dragon shortcuts.

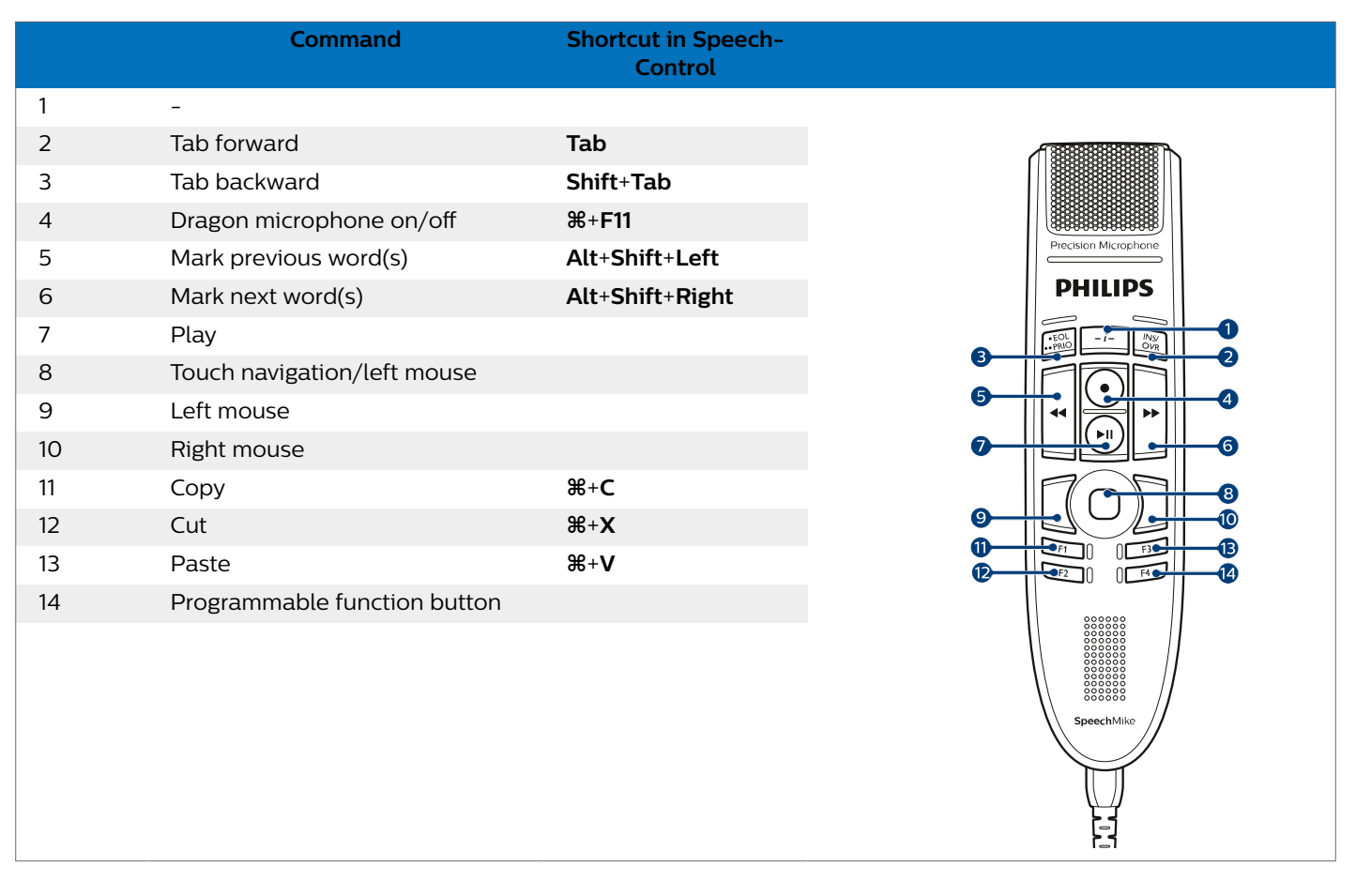

## <span id="page-17-0"></span>**Dragon for Windows mode**

In this mode, you can operate Dragon NaturallySpeaking speech recognition software on a Windows computer by using the pre-configured Dragon shortcuts.

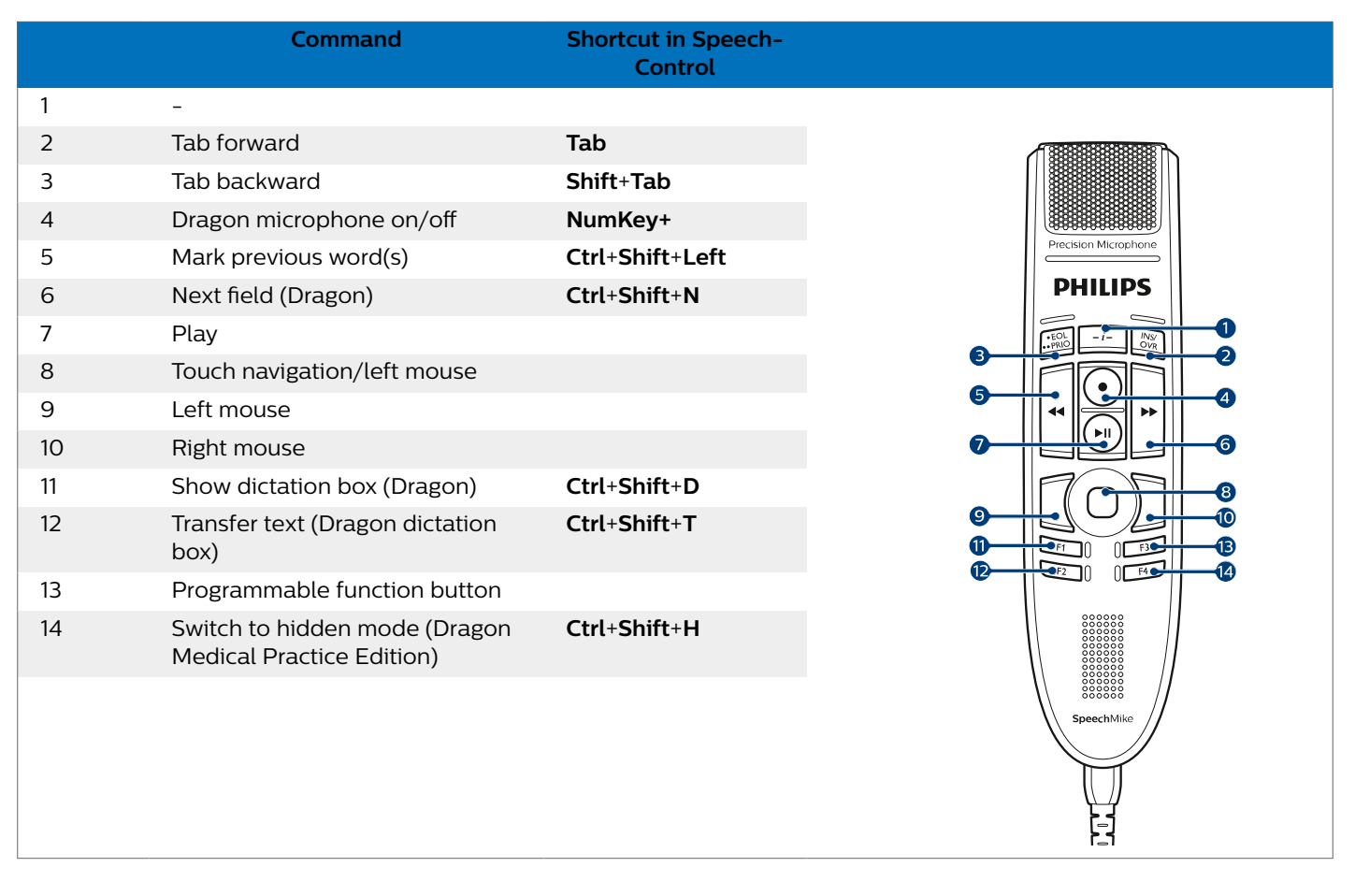

# <span id="page-18-0"></span>**6. Troubleshooting**

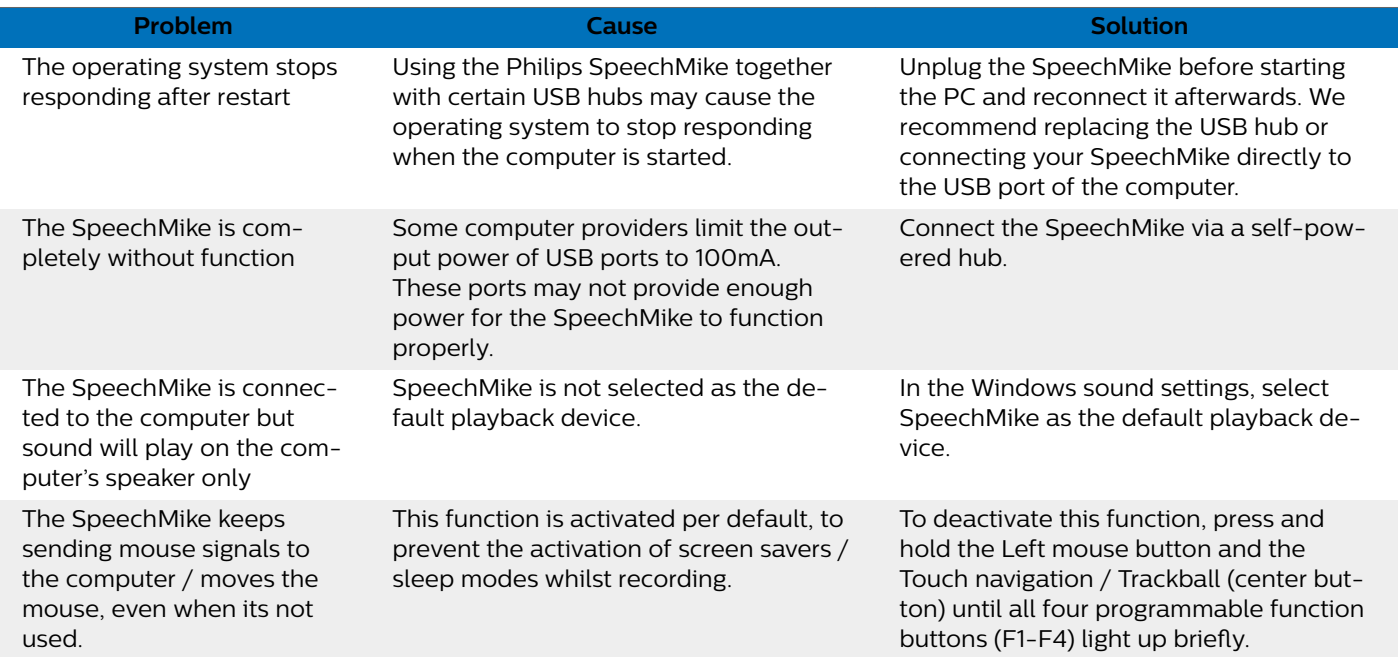

# <span id="page-19-0"></span>**7. Technical data**

### **Connectivity**

• USB: Mini-USB 2.0

### **Audio**

- Microphone type: electret condenser microphone
- Microphone cartridge: 10 mm
- Characteristic: uni-directional
- Frequency response: 200 12 000 Hz
- Sensitivity: -37 dBV @ 1 kHz
- Signal-to-noise ratio: > 70 dBA

### **Sound**

- Speaker type: built-in round, dynamic speaker. Speaker diameter: 30 mm
- Acoustic frequency response: 300 7500 Hz
- Speaker output power: > 200 mW

## **Barcode scanner (SMP3800/3810)**

• Compatible bar codes: EAN, UPC, Code 11 / 39 / 93 / 128, Codabar, MSI Code, Interleaved 2 of 5, Discrete 2 of 5, Chinese 2 of 5, Matrix 2 of 5, Inverse 1D, GS1 DataBar

### **System requirements**

- Processor: Intel Pentium 4, 1.0 GHz or equivalent processor
- RAM memory: 1 GB (2 GB recommended)
- Hard disk space: 10 MB for Speech Control, 100 MB for SpeechExec (optional), 250 MB for Microsoft .NET Framework
- Operating system: Windows 10, MacOS
- Free USB port

### **Green specifications**

- Compliant to 2011/65/EU (RoHS)
- Lead-free soldered product

### **Operation conditions**

- Temperature:  $5^{\circ}$  45° C / 41° 113° F
- Humidity: 10% 90%

### **Dimensions**

- Product dimensions (W  $\times$  D  $\times$  H): 45  $\times$  175  $\times$  32 mm / 1.8  $\times$ 6.9 × 1.3 inch
- Weight: 0.200 kg / 0.441 lbs
- $\cdot$  Cable length: 2.5 m / 8.2 ft

## **Design and finishing**

• Material: high-class polymers with hygienic surface

• Color(s): dark grey pearl metallic

### **Accessories**

- USB cable
- Quick start guide

## <span id="page-20-0"></span>**8. Certifications**

### **Open source software**

Products mentioned in this manual may contain open source software.

Speech Processing Solutions GmbH hereby offers to deliver, upon request, a copy of the complete corresponding source code for the copyrighted open source software packages used in this product for which such offer is requested by the respective licenses. This offer is valid up to three years after product purchase. To obtain the source code, please write in English to: info@speech.com.

Neither Speech Processing Solutions GmbH nor its affiliates shall be liable to the purchaser of this product or third parties with respect to claims for damages, losses, costs or expenses incurred by purchaser or third parties as a result of an accident, misuse or abuse of this product or unauthorized modifications, repair, modification of the product or failure to meet the operating and maintenance instructions provided by the manufacturer.

This user manual is a document with no contractual nature. We accept no liability for changes, mistakes or printing errors.

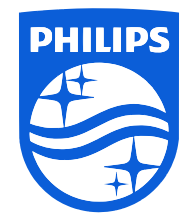

Issue date 2023-03-07

© 2023 Speech Processing Solutions GmbH. All rights reserved.

Specifications are subject to change without notice. Philips and the Philips shield emblem are registered trademarks of Koninklijke Philips N.V. and are used by Speech Processing Solutions GmbH under license from Koninklijke Philips N.V. All trademarks are the property of their respective owners.